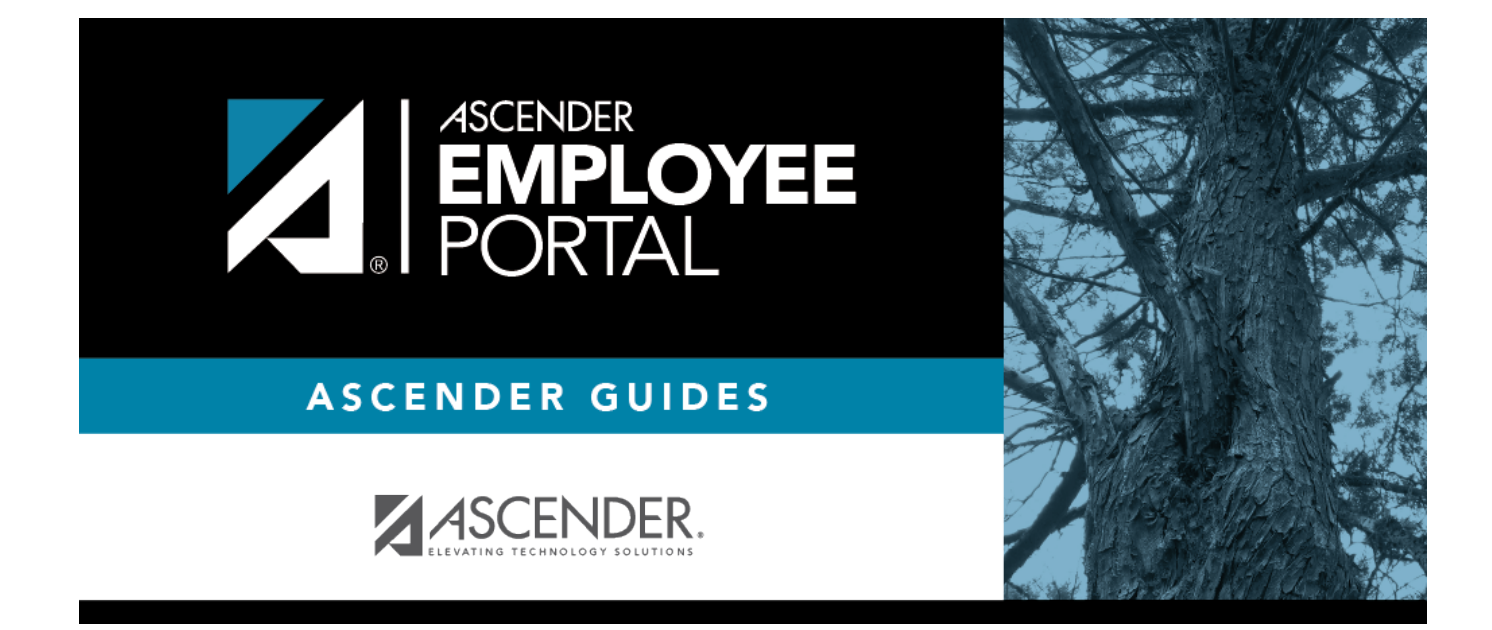

# **Supervisor Guide**

## **Table of Contents**

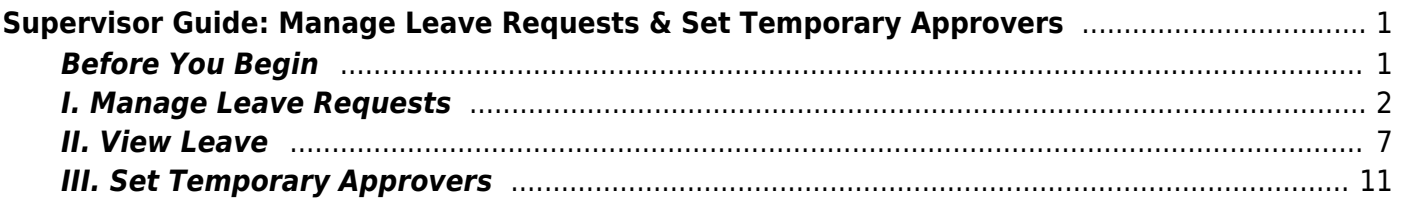

# <span id="page-4-0"></span>**Supervisor Guide: Manage Leave Requests & Set Temporary Approvers**

This guide provides a step-by-step process for supervisors managing leave requests in EmployeePortal.

## <span id="page-4-1"></span>**Before You Begin**

❏ Review the [ASCENDER EmployeePortal Navigation](https://help.ascendertx.com/employeeportal/doku.php/academy/ascendernavigation) page to familiarize yourself with the portal layout.

❏ Review the [Employee Guide: Create Account & Login](https://help.ascendertx.com/employeeportal/doku.php/academy/employeeguide_createaccount_login) for information about logging on to EmployeePortal.

Upon logging on with Supervisor access, the current month's calendar is displayed with the **All Requests** view, which is the default view for supervisors. The **All Requests** view displays all request type entries (Leave, Travel, and WorkJournal) from direct report employees and any employees who report to them. To change the view and only display your personal requests, click **My Requests**. You can toggle between the **All Requests** and **My Request** views as needed.

- $\cdot$ Click  $\leq$  to view the previous month.
- $\bullet$ Click  $\geq$  to view the next month.
- Click **Current Month** to view the current month. The **Current Month** button is only enabled if you are viewing a prior or future month.

❏ Click an entry from the calendar. The request details are displayed. If there are more entries that fit in the calendar day on the page,  $a +$  more link is displayed. Click the link to view the additional entries.

The following colors are used to identify the various request types and statuses.

- Approved Leave Requests Green
- (P) Pending Leave Requests Yellow
- (D) Disapproved Leave Requests Red
- Approved Travel Requests Gray
- (P) Pending Travel Requests Orange
- (R) Returned Travel Requests Red
- (S) Saved Travel Requests Red
- Approved WorkJournal Requests Blue
- (P) Pending WorkJournal Requests Orange
- (S) Saved WorkJournal Requests Red

You will see an additional Supervisor menu on the left side of the page.

**TIP**: If you have any new notifications from EmployeePortal, the number of pending notificationsis displayed in the top-right corner of the page on  $\blacksquare$ . Click  $\blacksquare$  to view the Notifications box. You can either click **Mark All As Read** to mark all notifications as read and clear all notifications or click a notification to open the Notifications page. From the Notifications page, you have the option to **Mark All As Read** or click **to clear each** individual notification.

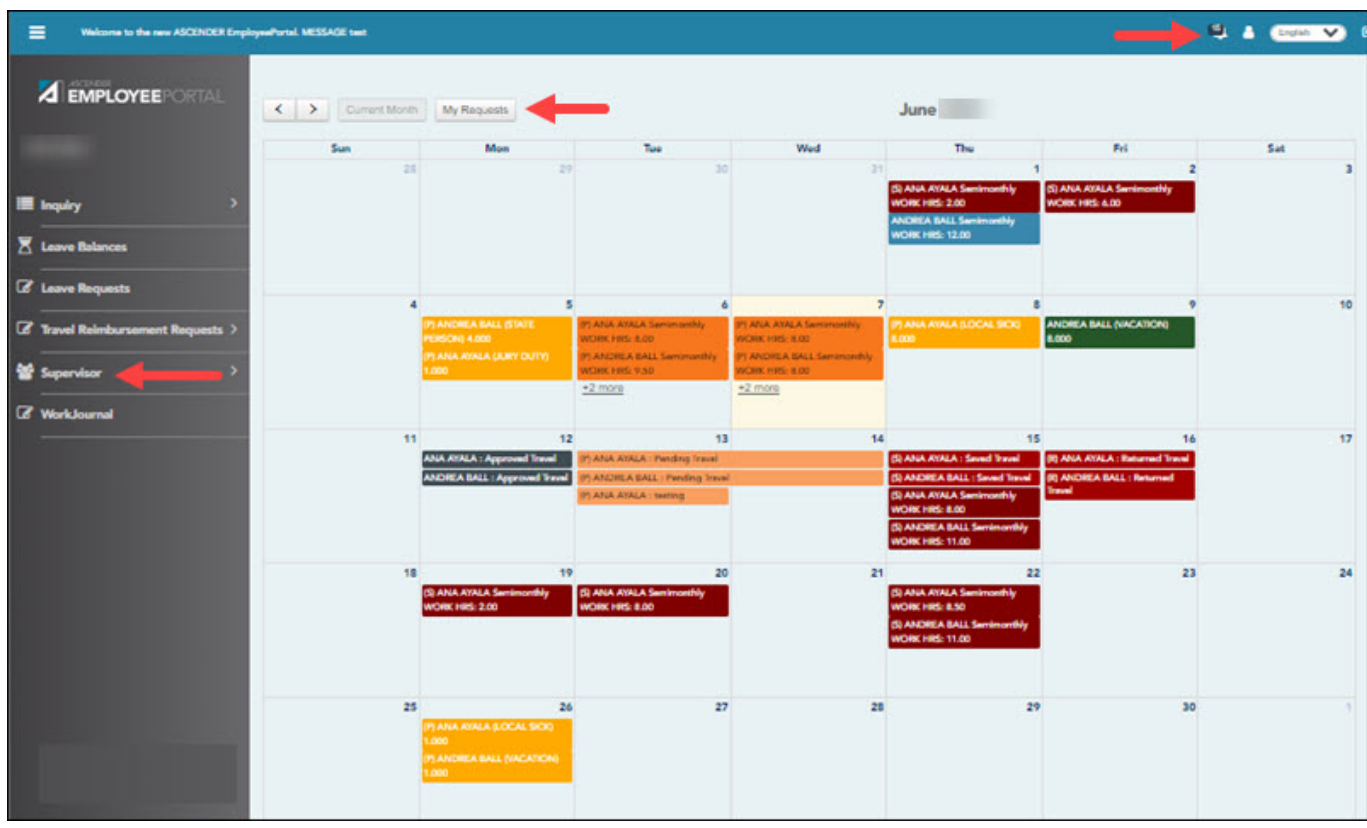

The Supervisor menu allows you to perform the following tasks:

- View pending leave requests.
- View available leave balances for your direct report employees and any employees who report to them.
- Approve or disapprove leave requests for your direct report employees and any employees who report to them.
- Submit leave requests for your direct report employees and any employees who report to them.
- Set temporary approvers for yourself, your direct report supervisors, and any supervisors who report to your direct report supervisors.

## <span id="page-5-0"></span>**I. Manage Leave Requests**

1. [View and approve leave requests.](#page--1-0)

#### [EmployeePortal > Supervisor > Approve Leave Requests](https://help.ascendertx.com/employeeportal/doku.php/supervisor/approveleaverequests)

This page is used to approve or disapprove employee leave requests. Additionally, you can review and take action on any leave requests that are submitted to your direct report employees who are supervisors.

If a direct report employee submits a leave request, an email message is automatically sent to the email address listed on your demographic record prompting you to take action on the leave request. Or, if a direct report employee deletes a leave request that has already been approved, you will receive an email message to notify you of this change. Therefore, it is important that all approvers in the approval path have an email address listed on their demographic record in Personnel. Additionally, you will receive a message notification in the top-right corner of the page.

#### 1. [View leave requests.](#page--1-0)

When you access the Approve Leave Requests page, your name is displayed in the **Supervisor Hierarchy** field and a list of leave requests pending your action is displayed if any.

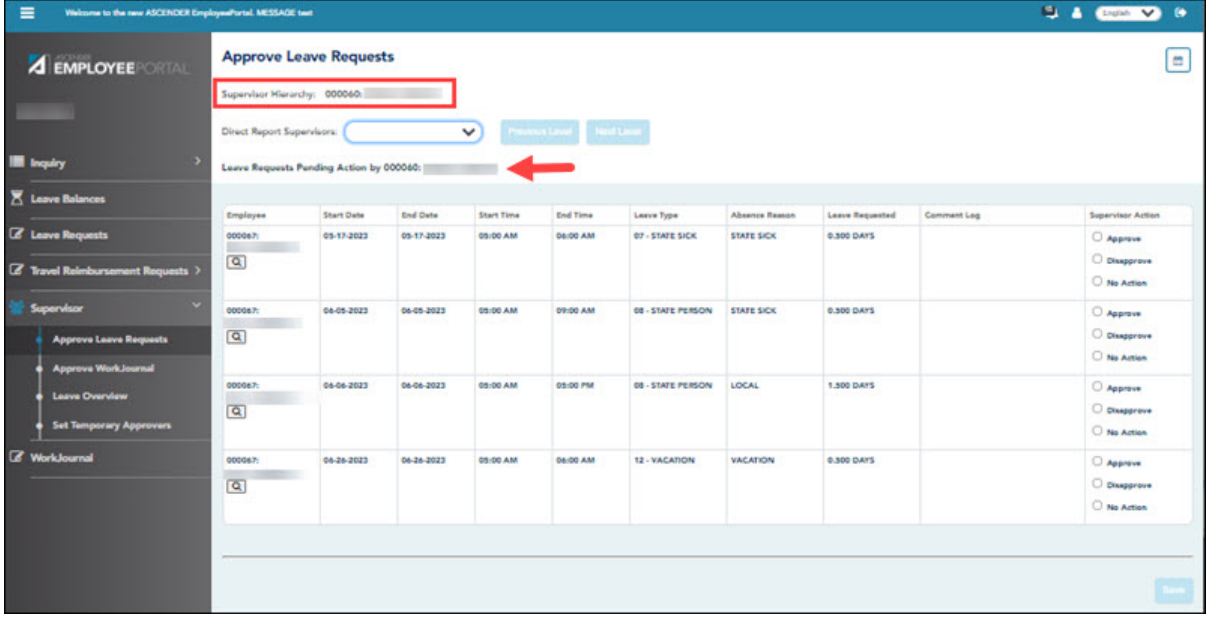

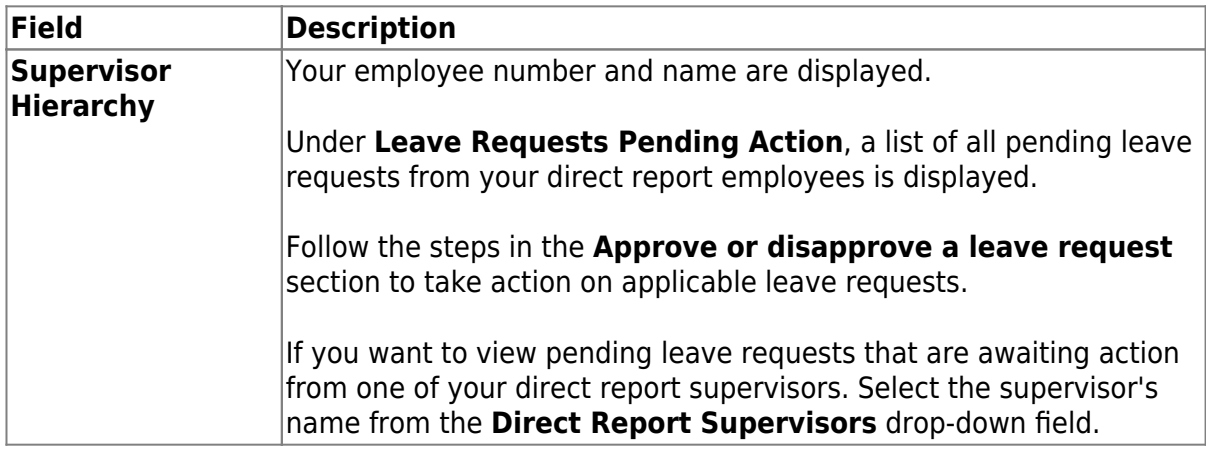

❏ If you need to approve leave requests for any of your direct report supervisors, change the **Supervisor Heirarchy**.

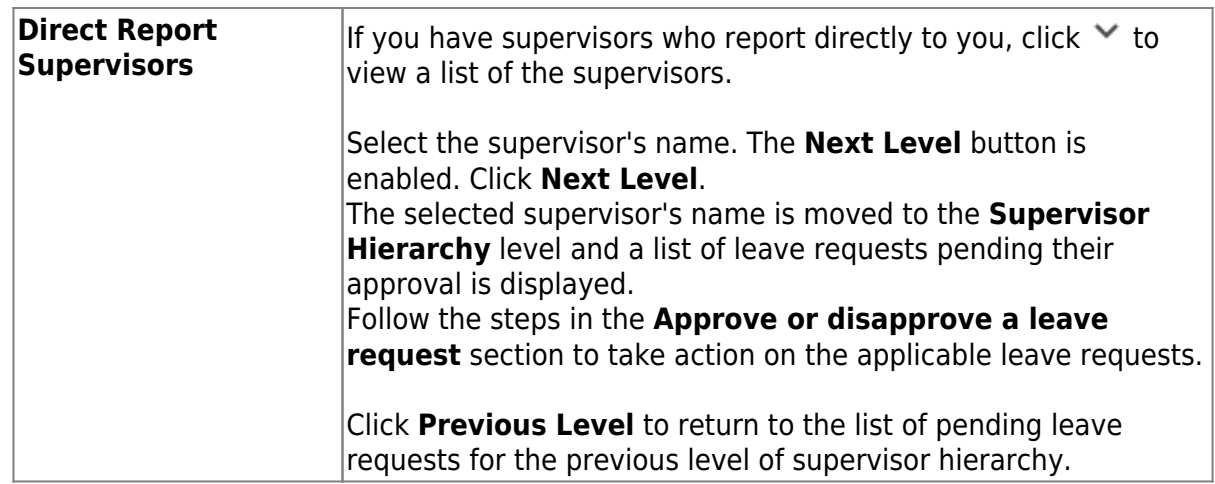

□To view the employee's leave balance summary, click Q under the employee's name.

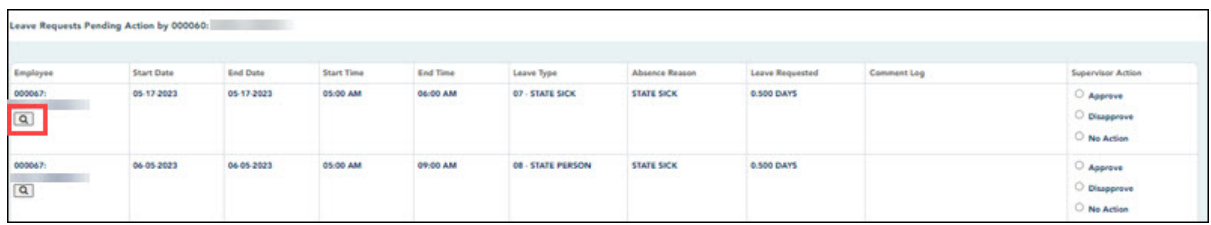

The Leave Balance Summary window opens with the employee's leave balance details.

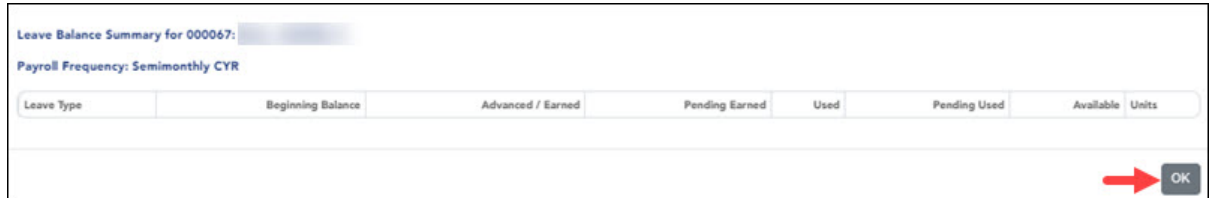

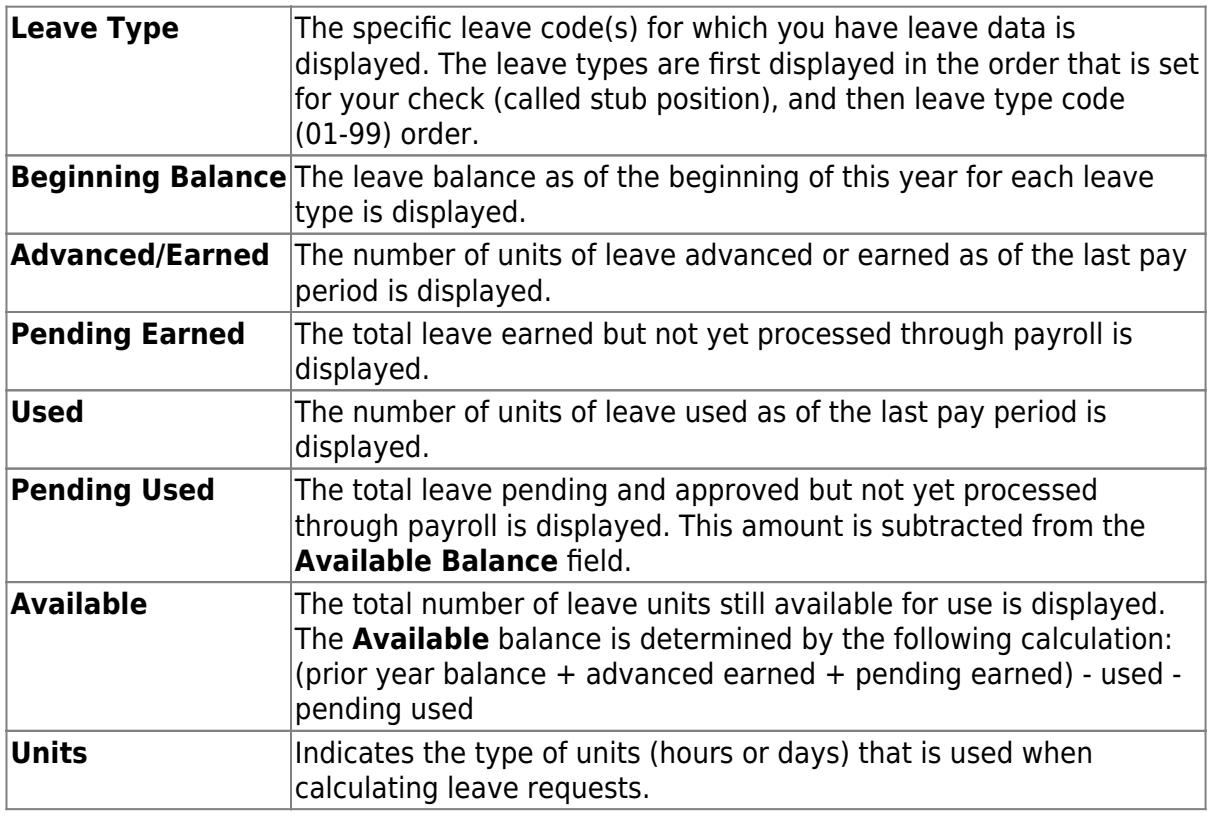

❏ Click **OK** to close the window.

2. [View leave in a calendar format.](#page--1-0)

❏ In the upper-right corner, click to view leave requests in a calendar format. A view of the current month is displayed with all submitted leave requests. This page provides a view of all leave requests for yourself, your direct report employees, and any employees who report to them.

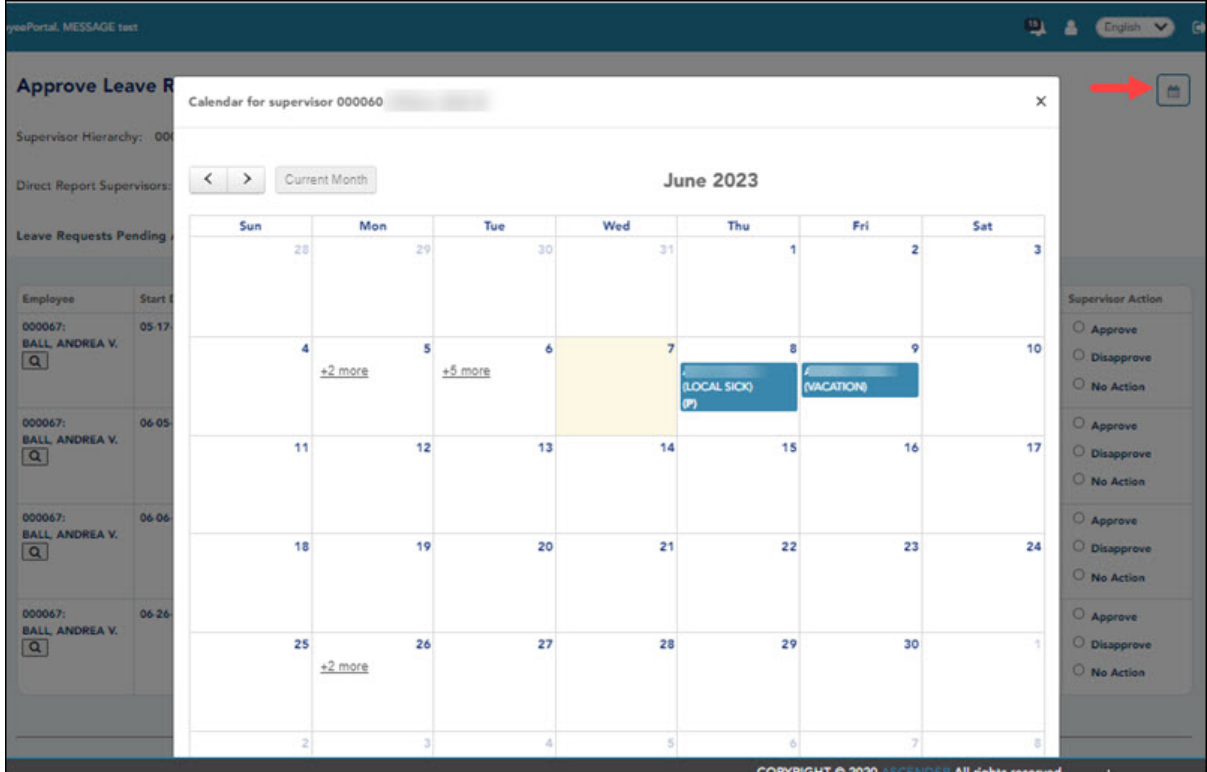

❏ Click a leave request entry from the calendar to open a window with the leave request details.

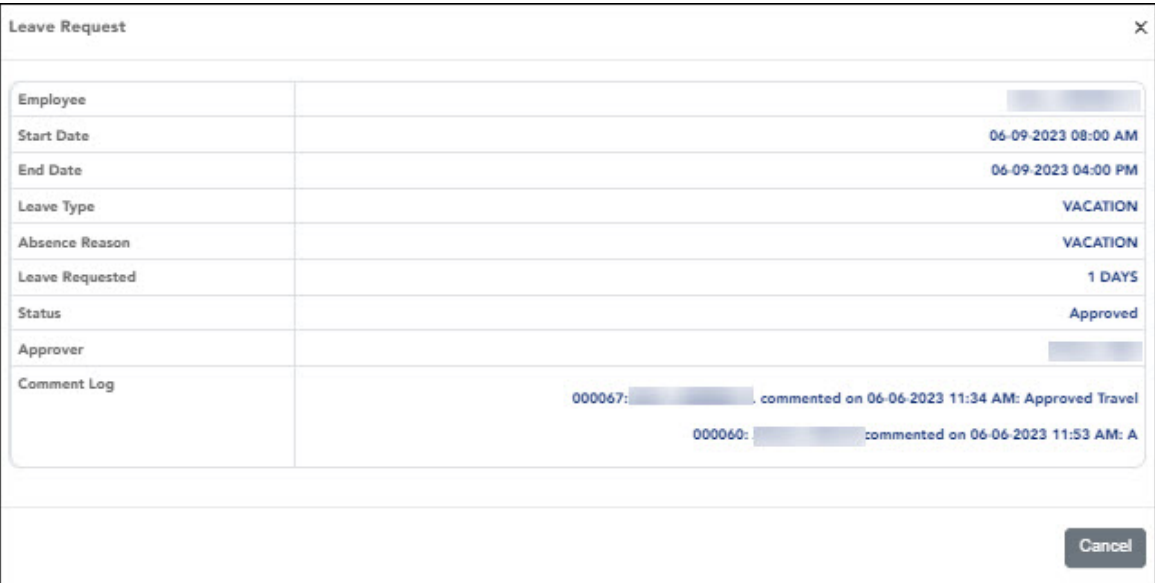

- $\bullet$ Click  $\leq$  to view the previous month.
- $\bullet$ Click  $\rightarrow$  to view the next month.
- Click **Current Month** to view the current month. The **Current Month** button is only enabled if you are viewing a prior or future month.
- Click **X** or **Close** to close the calendar view and return to the table view.

**Note**: You may have to use the scroll bar to scroll down and view the **Close** button.

#### 3. [Approve or disapprove a leave request.](#page--1-0)

Under **Leave Requests Pending Action**, a list of leave requests pending action is displayed with the following details:

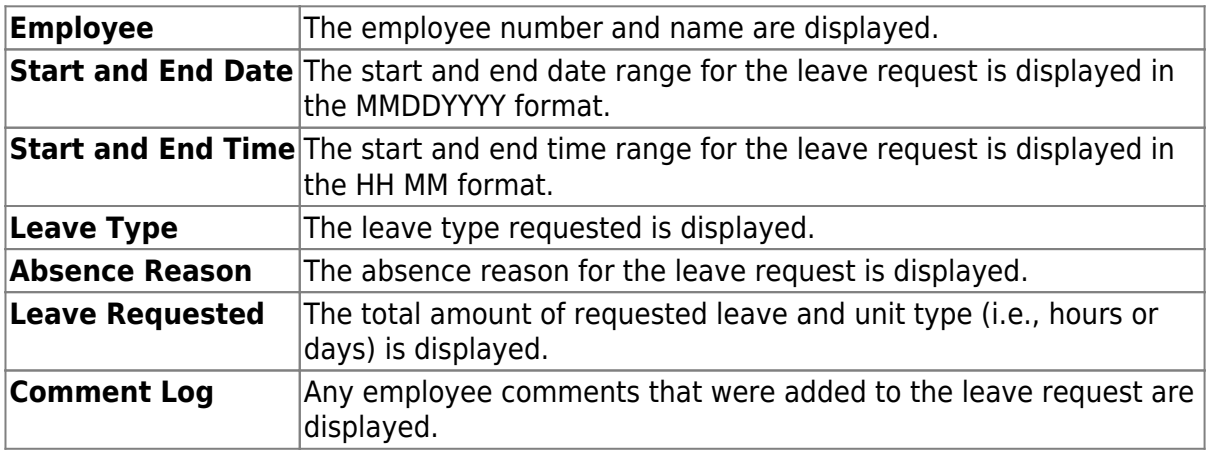

❏ Under **Supervisor Action**, select the appropriate action (**Approve**, **Disapprove**, or **No Action**).

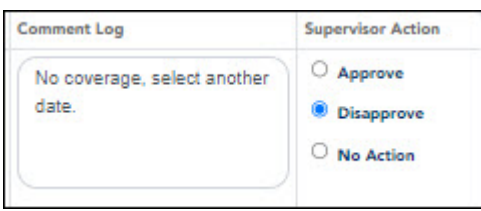

❏ The Comment Log text box is enabled if **Approve** or **Disapprove** is selected. Type any comments related to the leave request.

- If you approve the leave request, a comment is not required.
- If you disapprove the leave request, a comment is required. This comment is included in the email message that is sent to the employee notifying them of the action taken.

❏ Click **Save**. If you are the final approver, an email message is sent to the employee notifying them of the action (approved/disapproved) taken on the request.

- If the request is approved or disapproved, the request is no longer displayed in the list of pending leave requests.
- If no action is taken, the request remains in the list of pending leave requests.

**Admin Note**: The payroll department will use the Utilities > Import Online Leave Requests page in the ASCENDER Payroll application to import the leave request(s) from EmployeePortal and create a leave transmittal to be processed by payroll. After a leave transmittal has been created in Payroll, the employee can no longer edit or delete the leave request.

## <span id="page-10-0"></span>**II. View Leave**

1. [View leave.](#page--1-0)

[EmployeePortal > Supervisor > Leave Overview](https://help.ascendertx.com/employeeportal/doku.php/supervisor/leaveoverview)

This page is used to view all current year processed and unprocessed (not posted to payroll) leave for your direct report employees and any employees who report to them. Additionally, you can create, edit, and delete leave requests for your direct report employees and any employees who report to them.

If this page is disabled, check with your EmployeePortal administrator, as the LEA may have opted not to allow access.

Youcan click in the upper-right corner to view leave requests in a [calendar format.](https://help.ascendertx.com/employeeportal/doku.php/general/calendar)

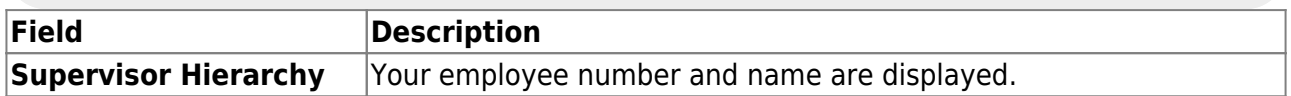

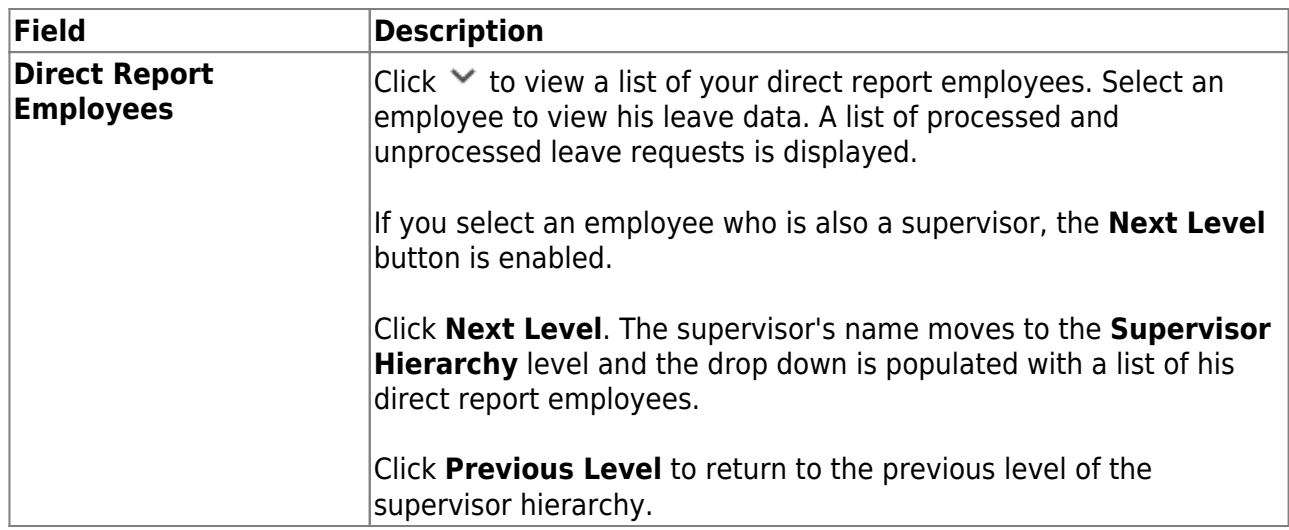

❏ Use the following fields to narrow the leave data displayed on the page:

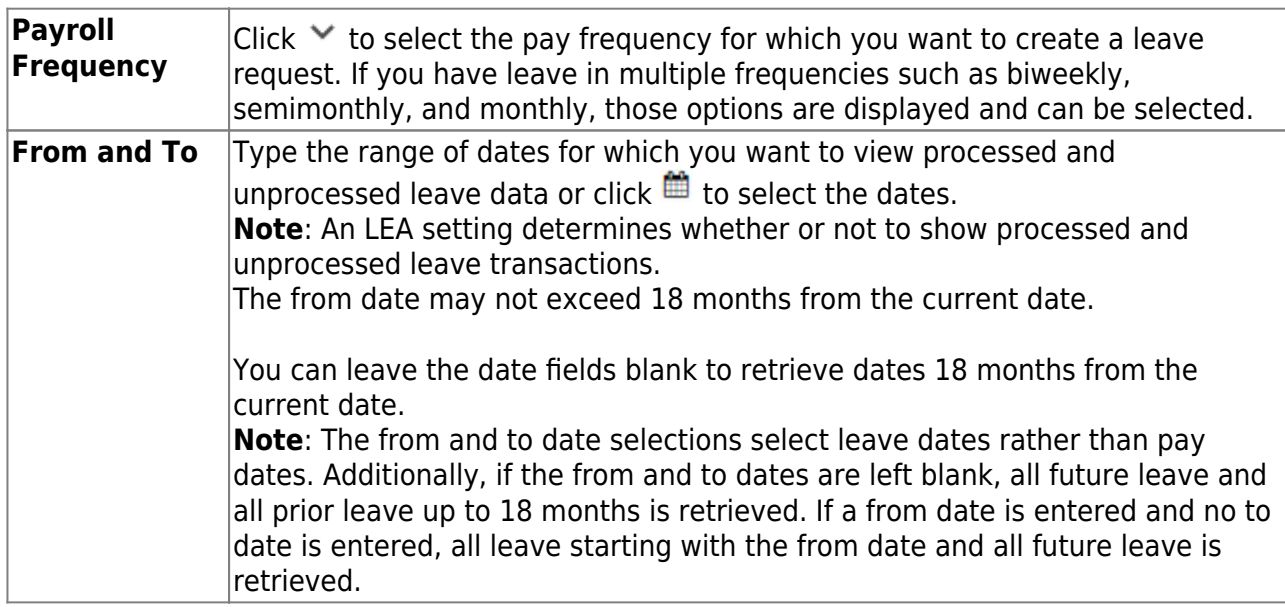

The following details are displayed for each leave request:

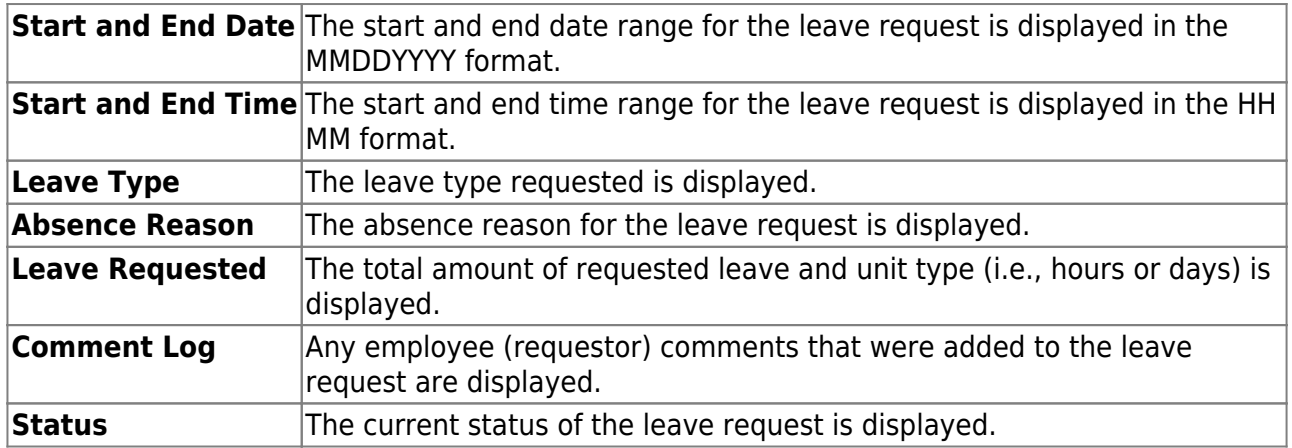

### **Create a leave request:**

❏ You can create leave requests for the selected employee by clicking **Add** in the upper-right corner of the page. The Create Leave Requests window opens.

**Note**: If you, as the supervisor, create a leave request for one of your employees, the leave request will automatically be approved and can be viewed on the Leave Overview page.

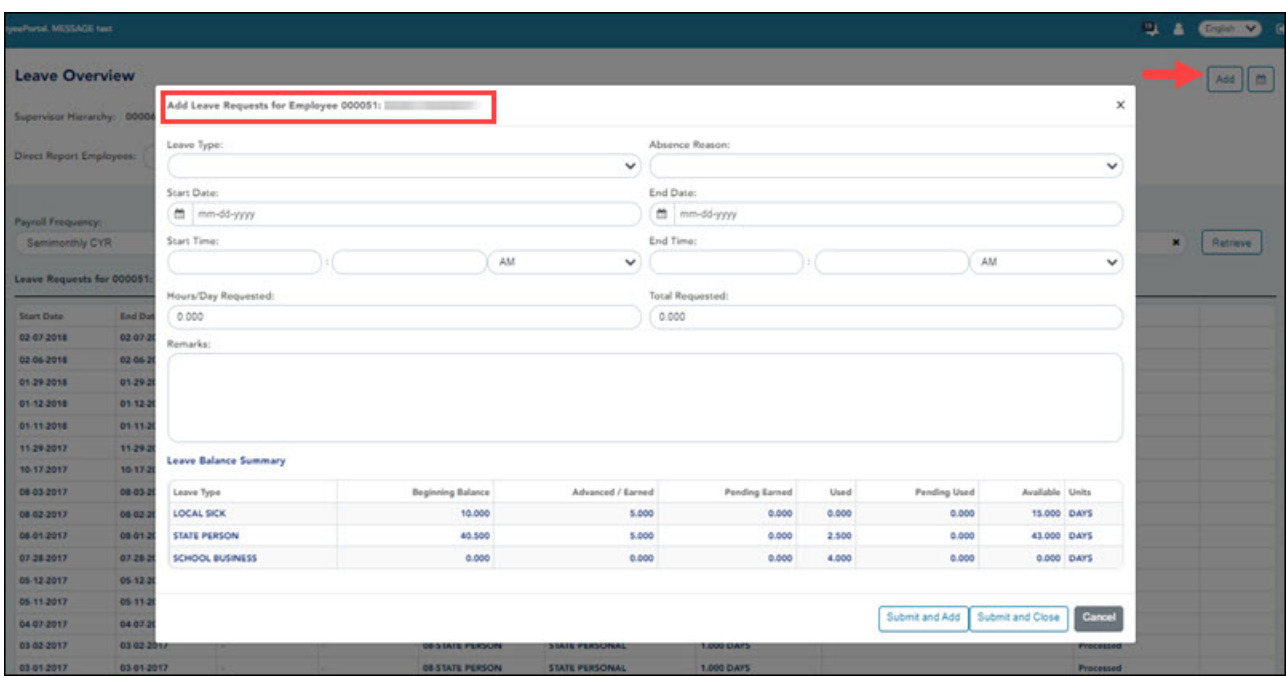

❏ Complete the following leave request fields:

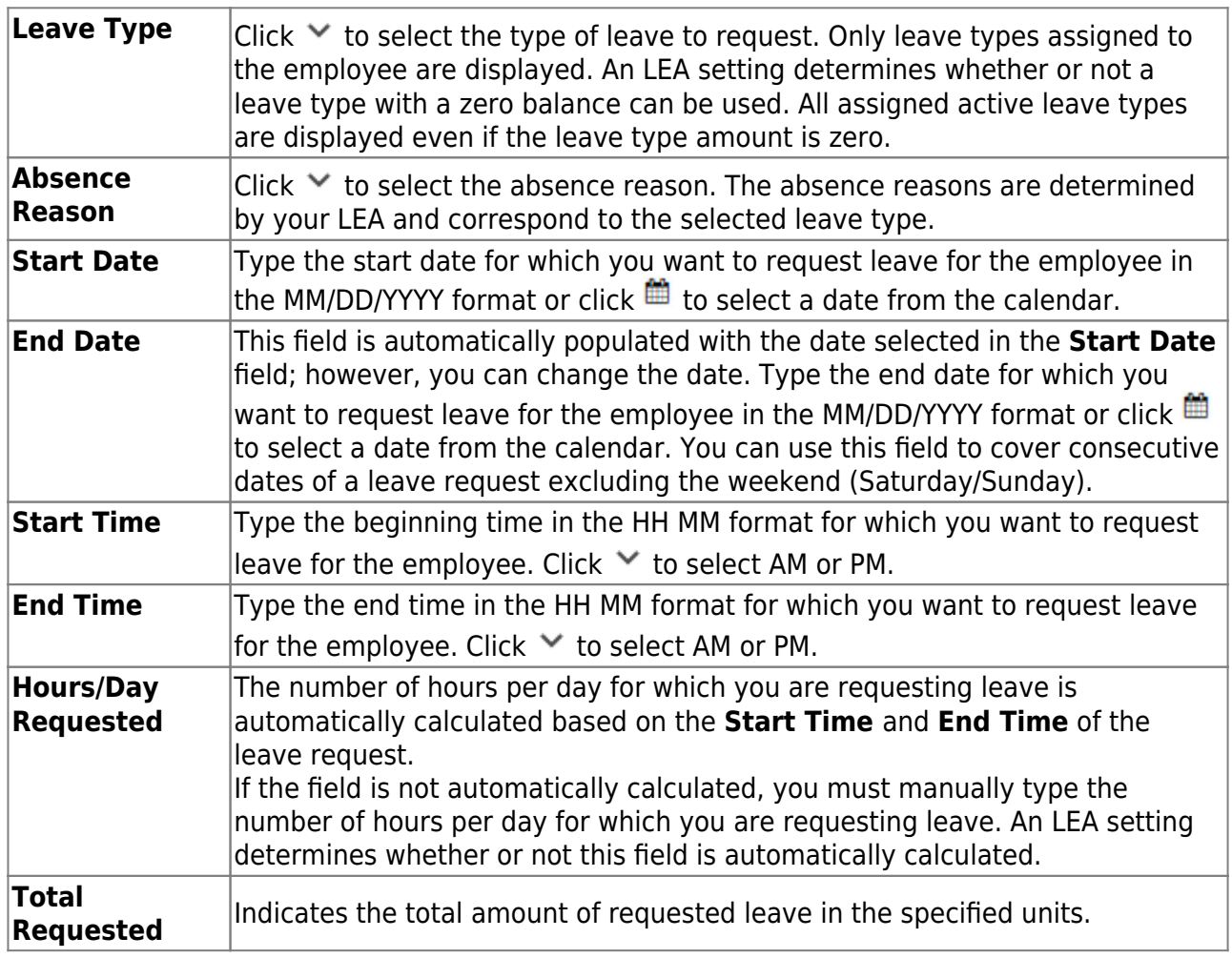

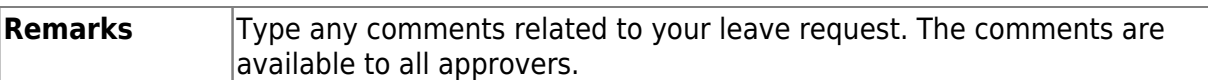

The leave balance amounts translate to hours or days based on the assigned unit type for the selected leave type.

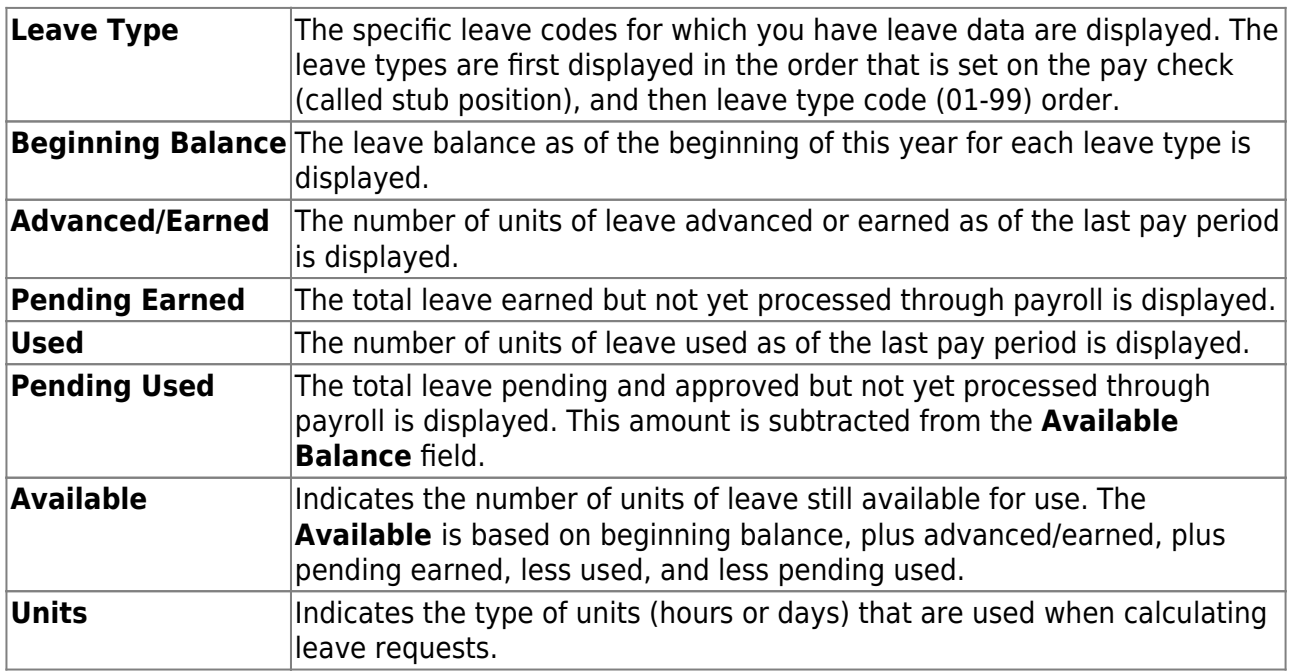

❏ After completing the leave request entry, use one of the following options to continue:

- Click **Submit and Add** to submit the leave request. As a supervisor submitting a leave request on behalf of your direct employee, the leave request will be automatically approved and you will remain on the Create Leave Requests window to continue adding additional leave request entries.
- Click **Submit and Close** to submit the leave request. As a supervisor submitting a leave request on behalf of your direct employee, the leave request will be automatically approved and the Create Leave Requests window is closed.
	- $\circ$  Depending on the leave type, additional approvers may be in the approval path for the leave request.
	- $\circ$  If you are set as the temporary approver for your supervisor, and you enter a leave request when your supervisor is unavailable, the request is submitted to your supervisor's supervisor. You are not allowed to approve your own leave requests.
	- $\circ$  When a leave request is approved or disapproved, an email message is automatically sent to the email address listed on your demographic record notifying you of the action.
- Click **Cancel** to close the Create Leave Requests window without submitting any leave requests and return to the Leave Requests page.

If the employee has any pending leave requests, the **Edit** and **Delete** buttons are displayed.

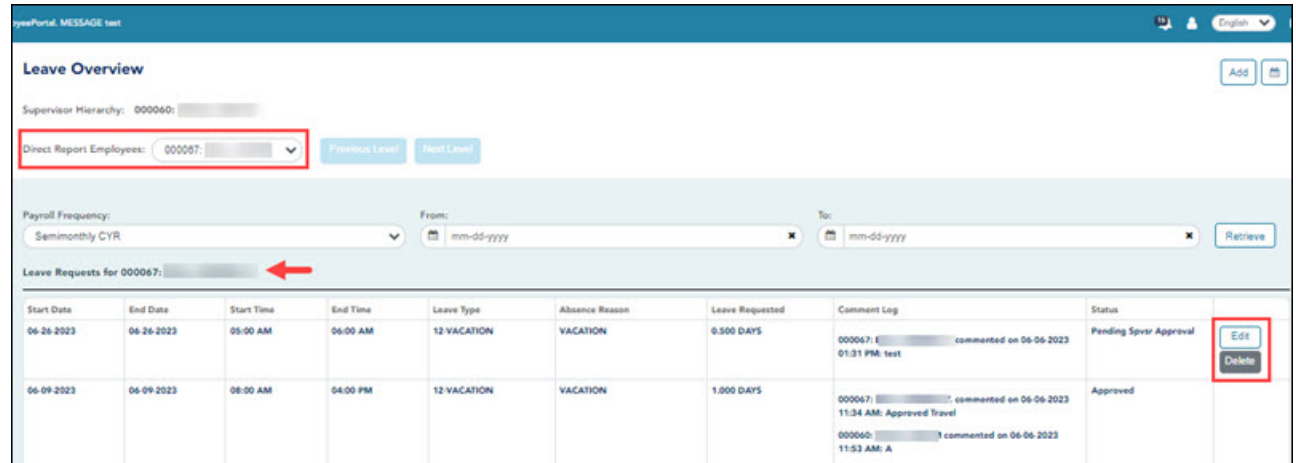

### **Edit a leave request:**

❏ You can edit a leave request until it is processed by payroll.

**Edit** Click **Edit** next to the leave request that you want to edit. The Edit Leave Requests window opens. Make the necessary changes and click **Resubmit for Approval** to resubmit the edited leave request for approval. Otherwise, click **Cancel** to return to the Leave Requests page.

#### **Delete a leave request:**

❏ You can delete a leave request until it is processed by payroll.

**Delete** Click **Delete** next to the leave request that you want to delete. A message prompting you to confirm deletion is displayed. Click **OK** to delete the leave request. Otherwise, click **Cancel** to return to the Leave Requests page.

### <span id="page-14-0"></span>**III. Set Temporary Approvers**

1. [Set temporary approvers.](#page--1-0)

[EmployeePortal > Supervisor > Set Temporary Approvers](https://help.ascendertx.com/employeeportal/doku.php/supervisor/settemporaryapprovers)

This page is used to temporarily assign your approval duties to an alternate approver. You can provide a date range during which you are not available and specify the temporary approval path.

Temporary approvers must have an employee record in Personnel (not a non-employee record created in District Administration) with an email address and an active user profile with an employee number in Security Administration. If you are the next approver in the temporary approval path during the date range in which you are not available, the temporary approver replaces you in the approval path and receives an email message prompting him to take action on any submitted leave requests.

If this page is not enabled, check with your EmployeePortal administrator as the LEA may have opted to not allow access.

When you access this page, your employee number and name are displayed in the **Supervisor Hierarchy** field and a list of your temporary approvers is displayed if any. Proceed to the **Set a Temporary Approver** section to continue.

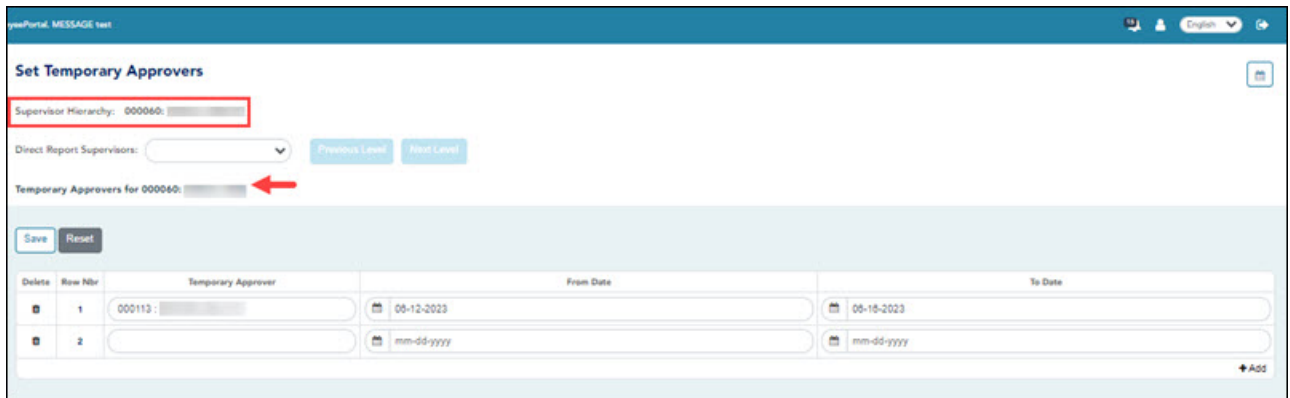

❏ If you need to set a temporary approver for one of your direct report supervisors, select the supervisor name in the **Direct Report Supervisors** field and click **Next Level**.

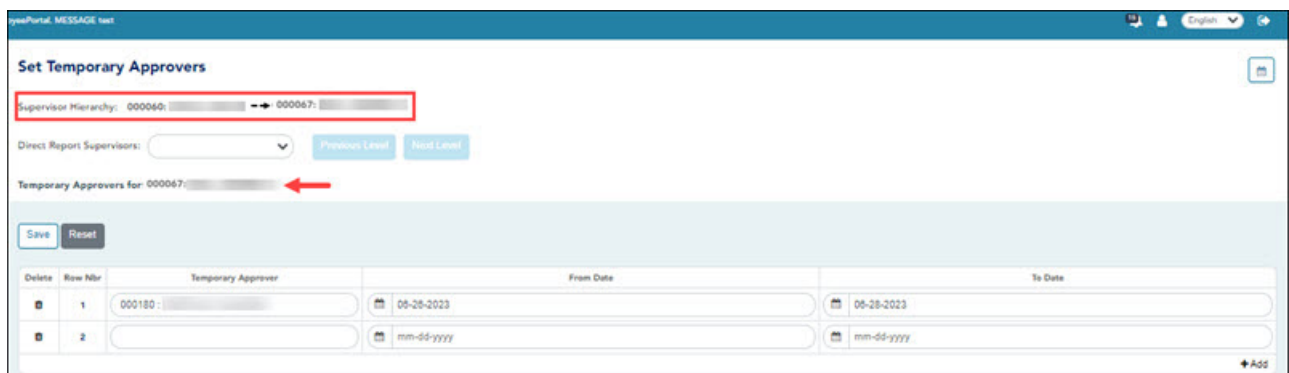

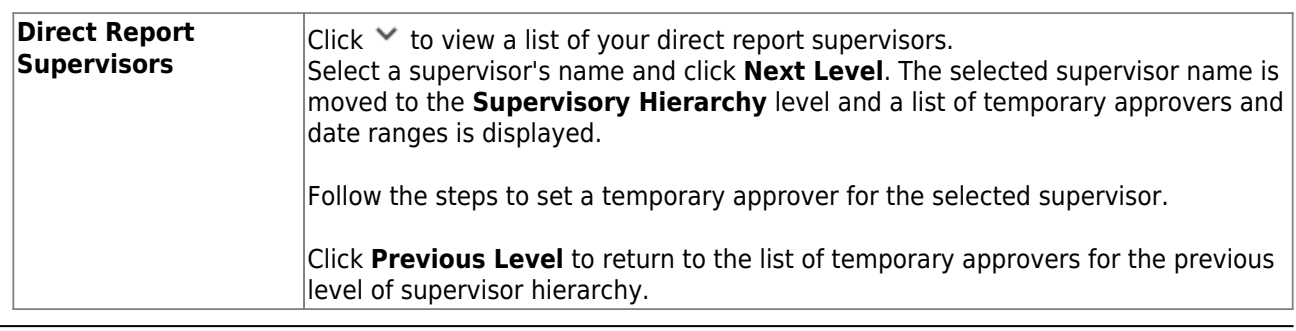

### **Set a temporary approver:**

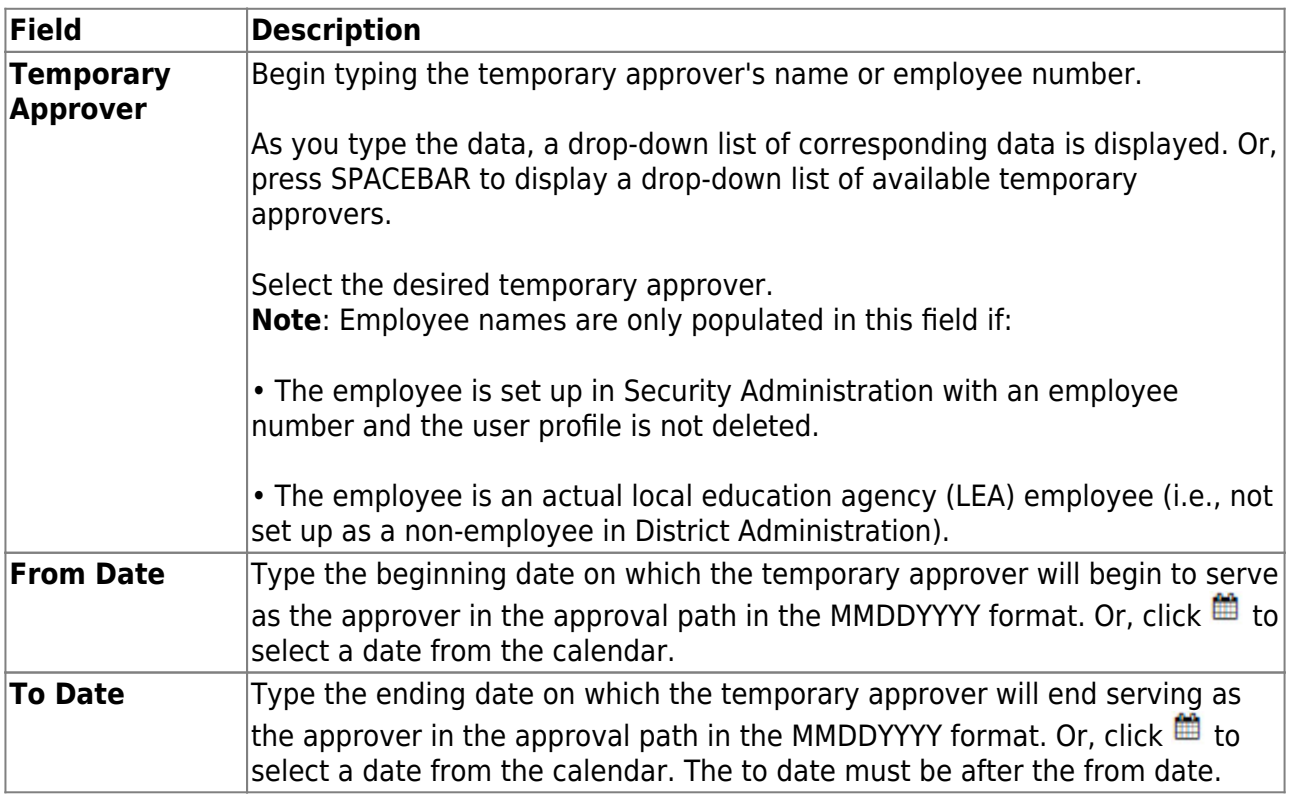

❏ Click **Save**. The temporary approver is saved in the approval path and replaces you during the specified date range.

### **Other functions and features:**

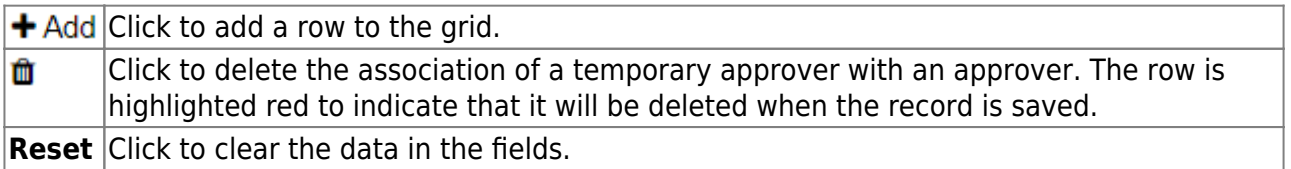

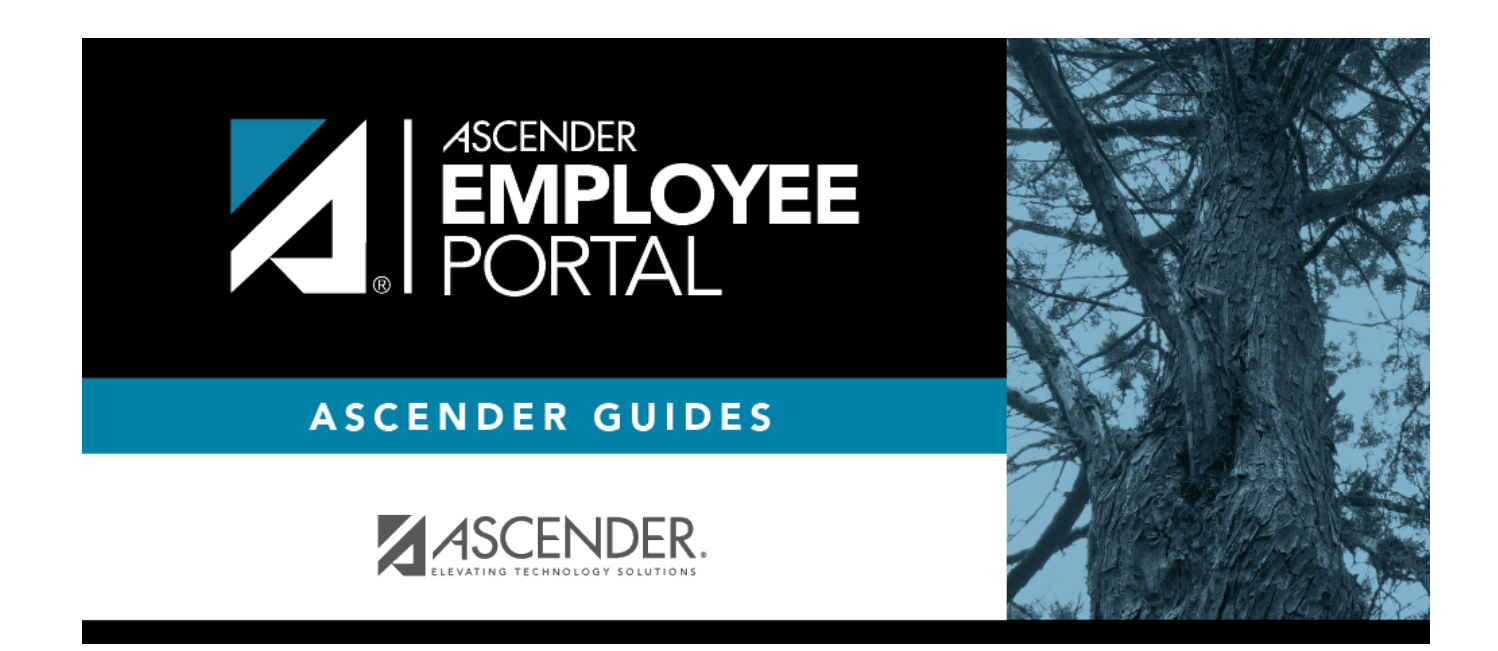

# **Back Cover**